# <span id="page-0-0"></span>Stealth Activities: Making Resources/Activities Available to Students but not Shown on the Moodle Course Page

This document provides step-by-step instructions on how to make resources/activities available to students and not displayed/shown on the Moodle main course page.

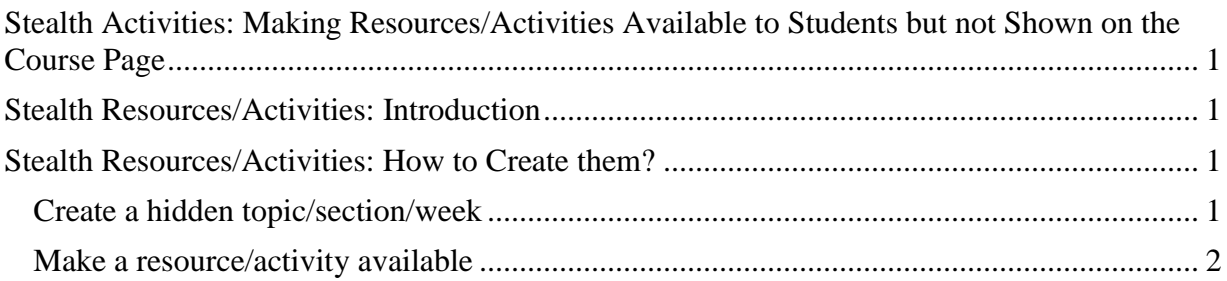

### <span id="page-1-0"></span>Stealth Resources/Activities: Introduction

In some cases, for better organization/design of the Moodle course, you may need to give students access to some resources/activities without showing them on the Moodle main course page. For instance, you may want to add a link to a PDF document in a Moodle Book without showing the PDF file resource to students in the main page of the course.

The purpose of this document is to provide information on: how to make resources/activities available to students but not shown on the Moodle course main page. These resources/activities are called stealth resources/activities.

## <span id="page-1-1"></span>Stealth Resources/Activities: How to Create them?

<span id="page-1-2"></span>Create a hidden topic/section/week

- 1. On your course homepage, select the **Turn editing on** button on the top right.
- 2. Select the **Edit** drop-down menu next to the topic/section/week you want to hide (Usually the last one).
- 3. Select **Hide topic/week.**

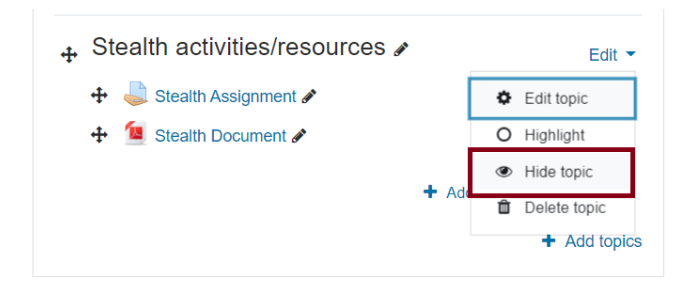

4. The topic is displayed with the text **Hidden from students** below it**.**

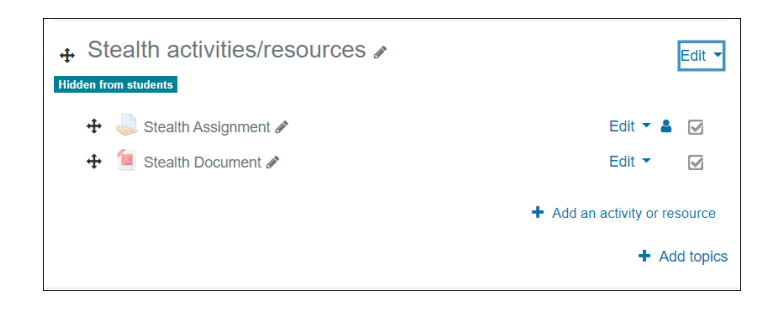

#### **Notes and recommendations:**

- A hidden topic/section/week can be used to save source documents like word documents, presentations, etc. which are published as PDF documents.
- It is useful way for an instructor to save and reuse all resources from one year to another.

#### <span id="page-2-0"></span>Make a resource/activity available

- 1. In the hidden topic/week, select the **Edit** drop-down menu next to the resource/activity you want to make available (A PDF document in this example).
- 2. Select **Make available.**

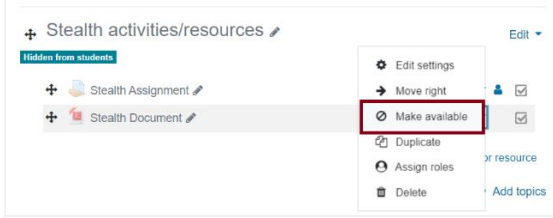

3. The text **Available but not shown on course page** is displayed below the resource.

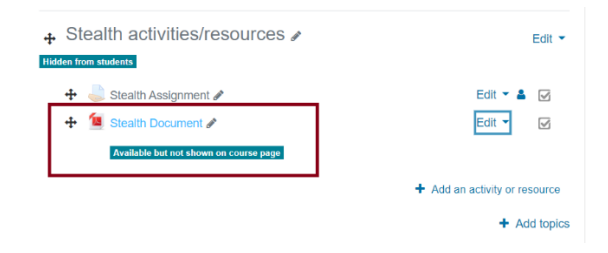

- 4. Select the resource/activity and the **open it in a new window** (The PDF document).
- 5. Select the URL and copy it.
- 6. In the resource (e.g., Moodle Book), write the text you want to create as a link and select it by highlighting it with your cursor.
- 7. In the editor toolbar, select the **Link** button.
- 8. Paste the URL in the **Enter a URL** field and tick the **Open in a new window** checkbox.
- 9. Select the **Create the link** button.